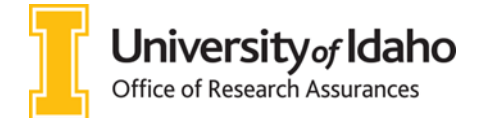

# Institutional Biosafety Committee VERAS Help Guide

Welcome to the Vandals Electronic Research Administration System (VERAS) Institutional Biosafety Committee (IBC) module. This manual provides basic information about the Study Assistant module and will guide you through the process of creating an IBC Protocol application and submitting it to the IBC as well as making changes to approved protocols.

As you navigate the IBC Protocol Study application, please contact the IBC (208)-885-7258 or [ibc@uidaho.edu](mailto:ibc@uidaho.edu) if you have any questions.

#### **Contents**

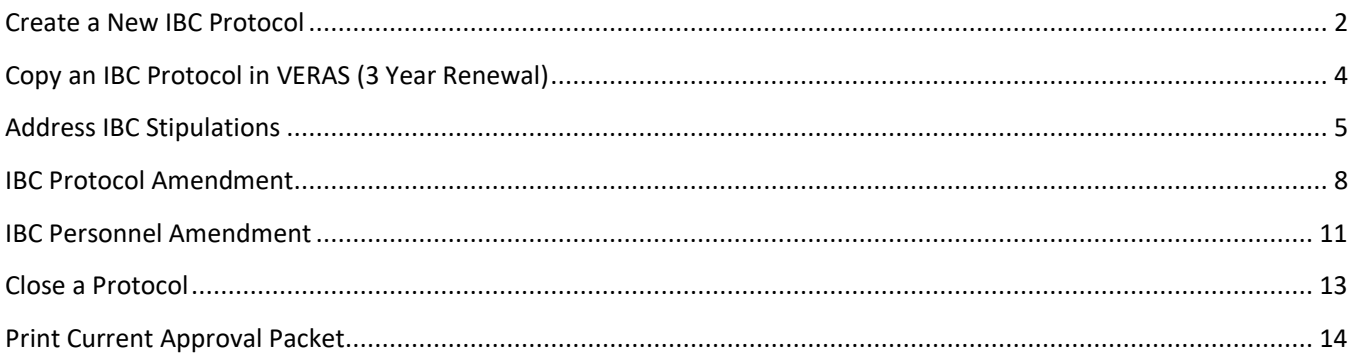

#### Create a New IBC Protocol

- <span id="page-1-0"></span>1. Login to<http://veras.uidaho.edu/>
- 2. Find *My Workspaces*, then hover over *"Study"* and select *"Study Workspace"* pictured below:

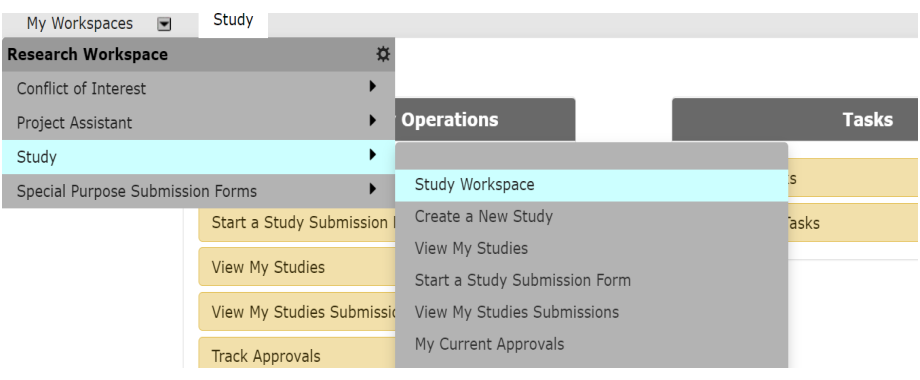

#### 3. Select "*Create a New Study."*

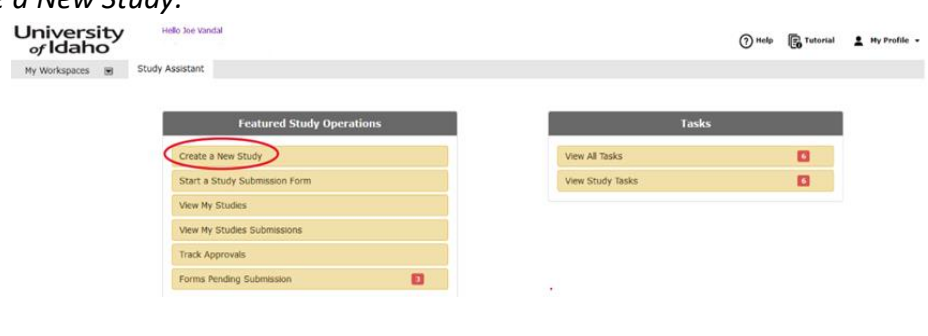

- 4. Select "*Study Application - Institutional Biohazard Committee (IBC)"* then
- 5. Complete the questions in each section then press **the Save and Continue to Next Section**

General Information:

- i) Complete the application to the best of your ability.
- ii) Selections in Section 7 (*Project Information*) will populate additional sections. Select all categories that apply to your research.
- iii) select  $\Omega$ <sup>Help</sup> on the top right of the screen to download additional templates for biological agents, animal materials, and recombinant DNA.
- iv) The following tabs and buttons are available throughout the protocol application:

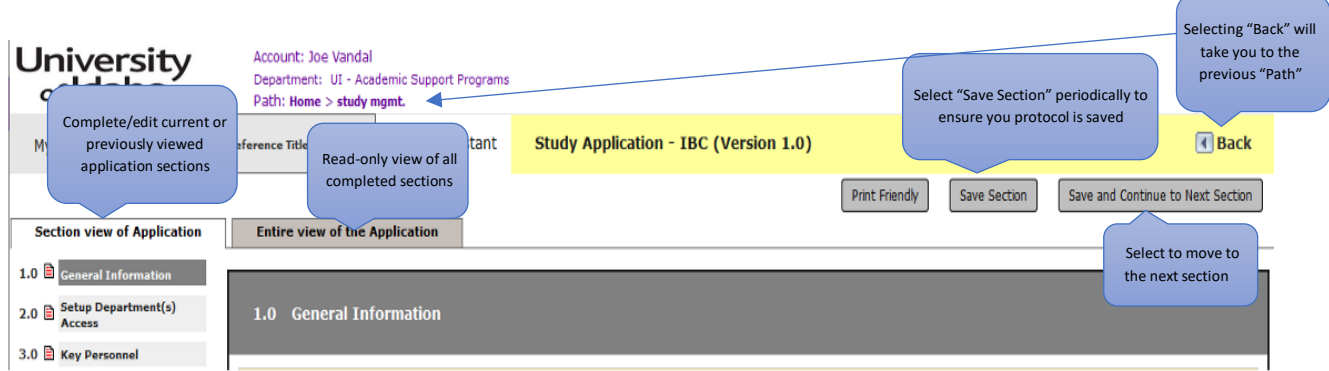

- 6. A validation check is conducted, and incomplete elements will display in red.
	- a. Click on each element, update the item, then click "*Validate and Save"* to proceed.
- 7. Initial Review Submission Packet is then displayed.
	- a. Select "Save and Continue to Next Section" when finalized, then **Signoff and Submit** to submit application.
- 8. Under the *IBC Principal Investigator Agreement*, select *"Approve"* and submit your application by clicking on the "*Save Signoff*" button

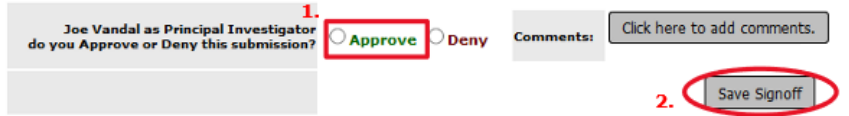

Once you have done this your submission will be sent to IBC for review. The status of your application will show "*Pending - Submitted for Initial Review."*

Note: Other study roles may author any of the IBC forms. Instead of seeing the approve and signoff as above, other study roles besides the PI, will need to select "*Notify PI to Signoff*." The PI will receive an email and home screen task notification to review and signoff on the submission. The PI must sign off on the submission before it is sent to the IBC for review and approval.

# Copy an IBC Protocol in VERAS (3 Year Renewal)

<span id="page-3-0"></span>Follow these instructions to copy a previously approved IBC Protocol. If a pop-up asks you to convert to a newer form version, select "*Convert to New Form Version*." Make sure to review and update the entire protocol.

- 1. Login to<http://veras.uidaho.edu/>
- 2. Find *My Workspaces*, then select "*Study*" and "*Study Workspace*" pictured below:

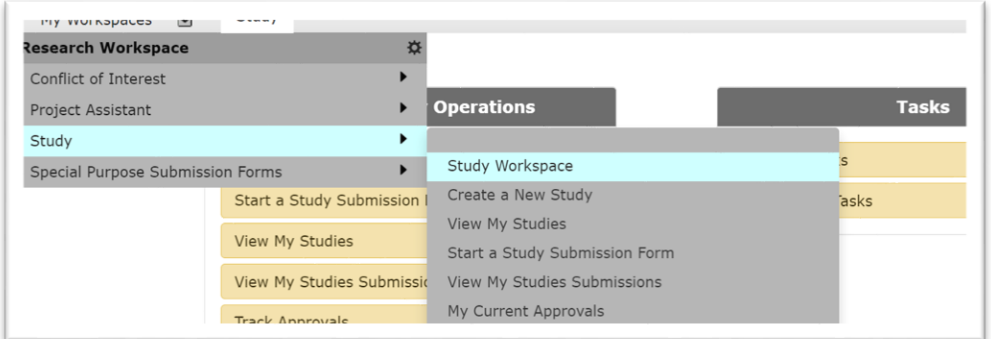

- 3. Scroll down to "*All Studies.*"
- 4. Find the protocol you intend to copy and select *"Copy"* under the *Actions* column.

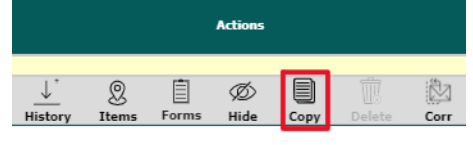

5. Confirm you want to copy the protocol when the pop up appears.

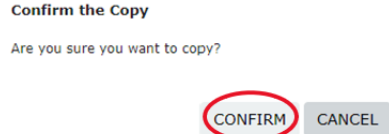

6. Click to open the copied protocol draft that appears, titled "Copy of *Original Title.*"

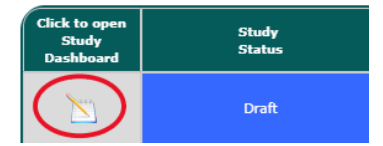

- 7. You can now edit your protocol to include any changes from the last three years. Select us save and Continue to Next Section until you have completed all protocol steps.
- Signoff and Submit 8. Select
- 9. Complete the final signoff by selecting  $\Theta_{\text{Approx}}$  and  $\Box$  Save Signoff on the final screen.
- 10. You should receive an auto-generated email that you have submitted a protocol application.

## Address IBC Stipulations

<span id="page-4-0"></span>This manual will guide you through the process of addressing IBC stipulations or clarifications sent to you from the Committee. The PI must respond to and address each stipulation, update/revise the Study Application according to the stipulations, and return the submission for review before approval is granted.

When a submission is returned for corrections, the PI and any Study Contacts listed on the study will receive an email notification from VERAS alerting of the request.

- 1. Find the "*All Tasks*" section of your VERAS homepage.
- 2. Locate the IBC Stipulation in the "*Submission Correction*" or "*Submission Response*" task and click to open. This will open the IBC Review Response Form.

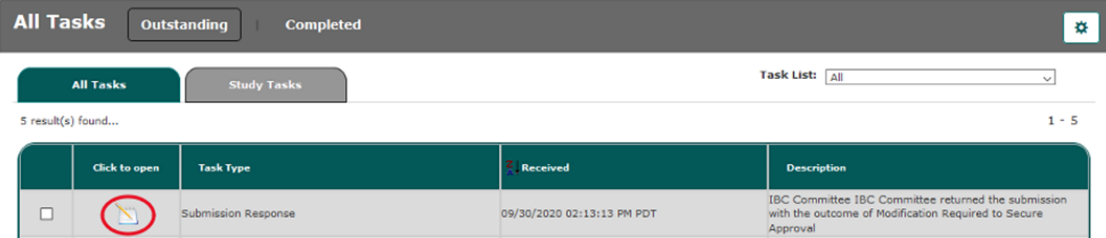

3. Section 1.3 of the IBC Response form will list the stipulations sent to you from the committee. Below is an example:

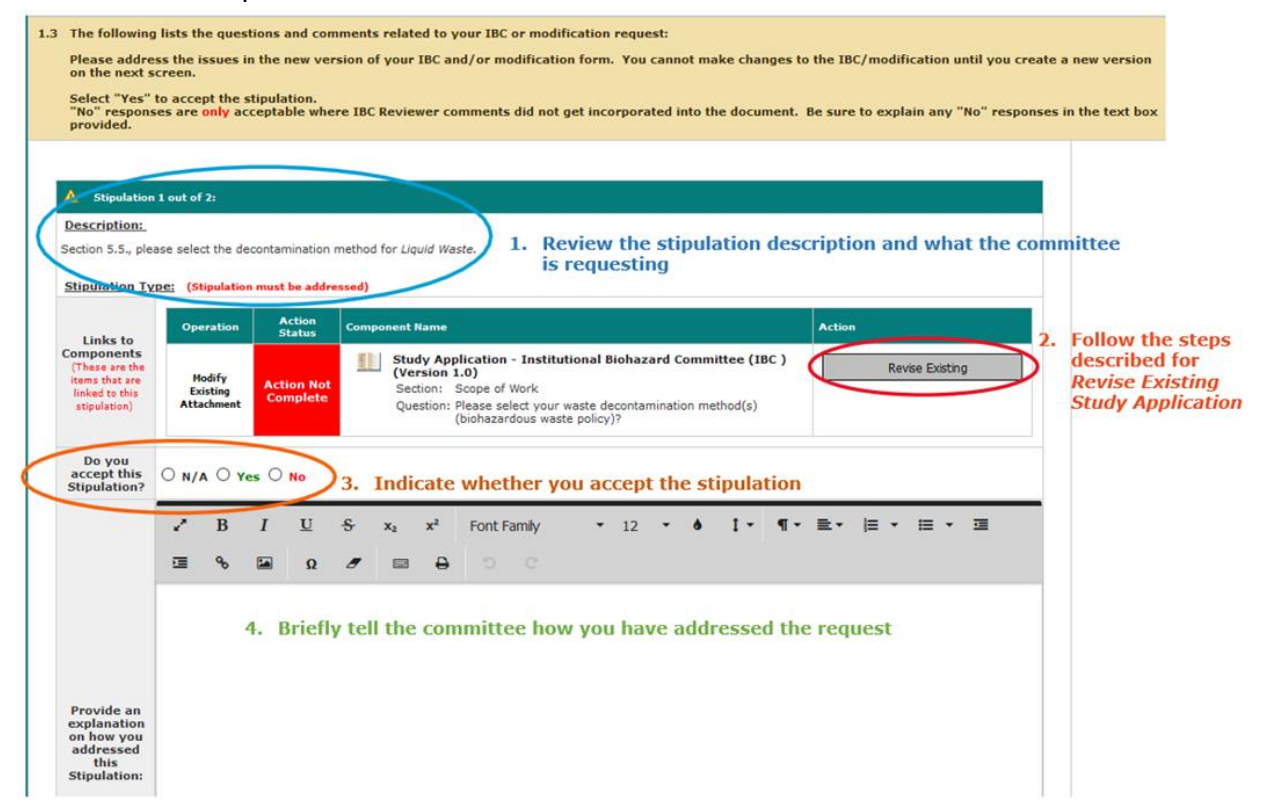

- 4. To revise existing study application:
	- Revise Existing a) Revise the first stipulation by selecting
	- b) Confirm you want to create a revision of your application.

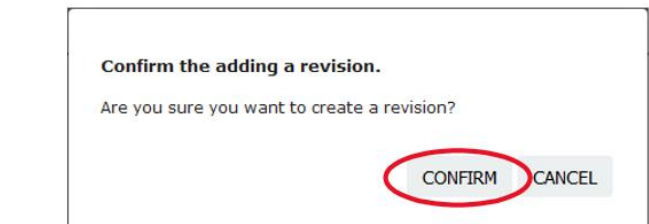

c) A new version of your study application will open to the section for the first stipulation. For example:

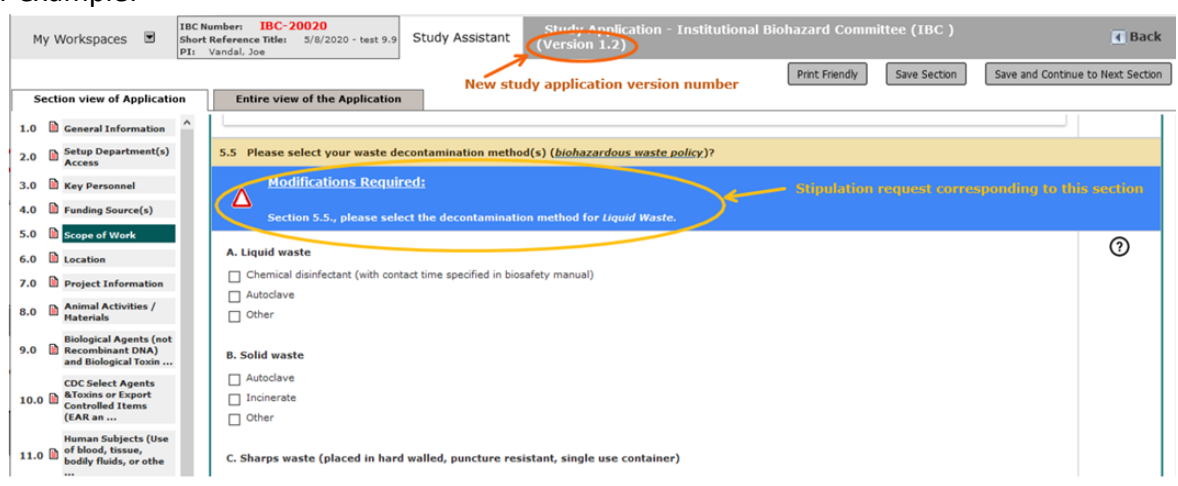

- d) Address the stipulation in the protocol form.
- e) Always select  $^{\boxed{\text{save Section}}}$  or  $^{\boxed{\text{save and Continue to Next Section}}}$  after making any changes to the form.
- f) When completed, select  $\sqrt{1-\frac{Back}{n}}$  to return to the IBC Review Response form. There will now be a new version of the Study Application.
- 5. In the IBC Review Response Form, select "*Complete Action*" and the **Action Status** will turn green and be marked as "*Complete*."

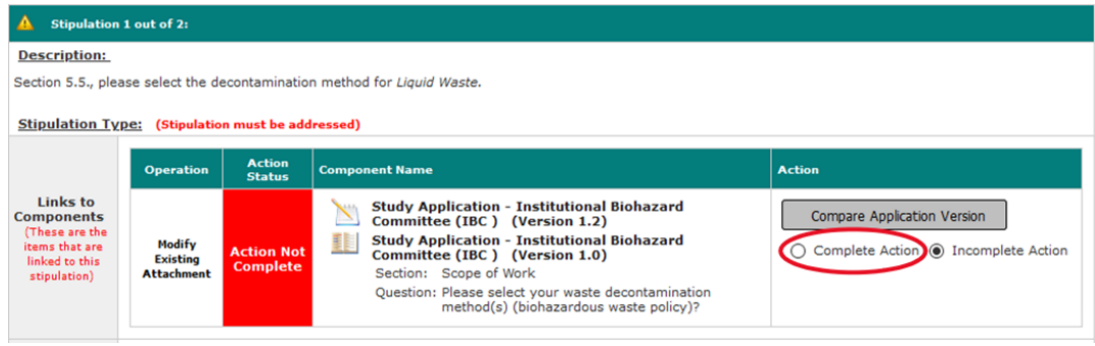

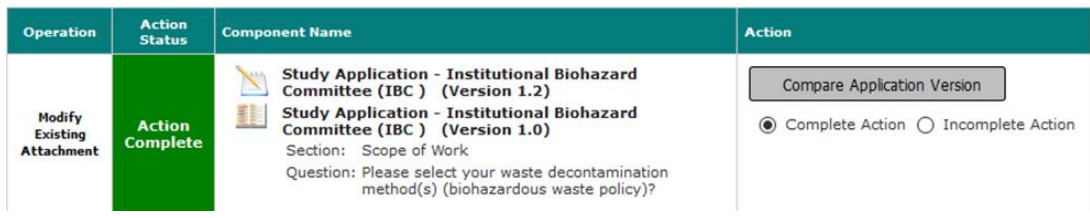

- 6. Indicate whether you accept the stipulation by selecting yes/no/NA.
- 7. Provide a brief (1-2 sentence) explanation on how you addressed the stipulation.
- 8. To address more than one stipulation, scroll to the next stipulation on the IBC Review Response Form and select the newest revised study application version to repeat the process (steps 4-7).

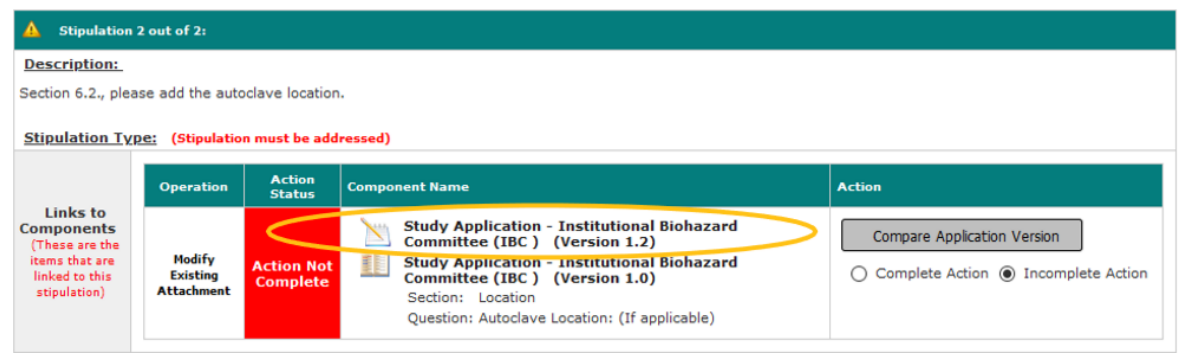

- 9. Select **Save and Continue to Next Section** in the Review Response form until you reach the *Form Has Been Completed Page.*
- 10. Select **Signoff and Submit** on the *Form Has Been Completed Page.*
- 11. Under the *IBC Principal Investigator Agreement*, select "*Approve*" and submit your form by clicking on the "*Save Signoff*" button.

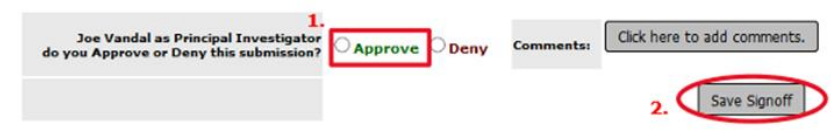

Note: Other study roles may author any of the IBC forms. Instead of seeing the approve and signoff as above, other study roles besides the PI will need to select "*Notify PI to Signoff*." The PI will receive an email and home screen task notification to review and signoff on the submission. The PI must sign off on the submission before it is sent to the IBC for review and approval.

## IBC Protocol Amendment

<span id="page-7-0"></span>Follow these steps if you are making any protocol amendments to your approved IBC protocol. If adding/removing personnel, refer to the next section of this guide.

- 1. Login to<http://veras.uidaho.edu/>
- 2. Find *My Workspaces*, then select "*Study*" and "*Study Workspace*" pictured below:

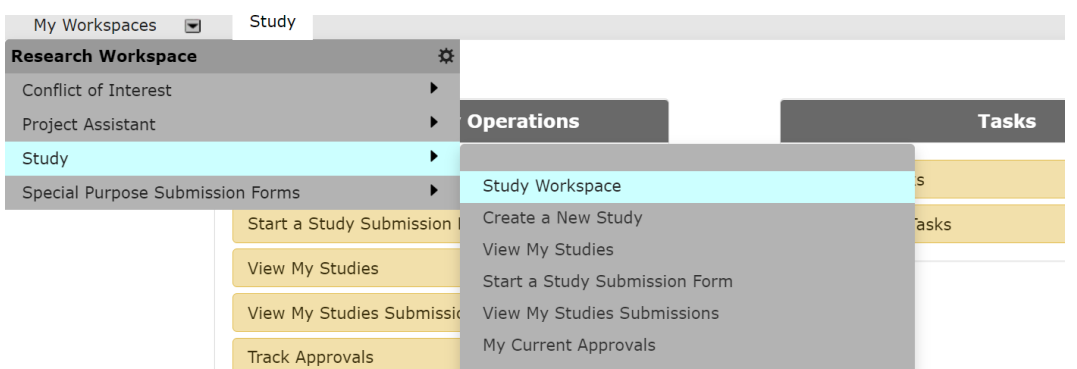

- 3. Scroll down to "*All Studies*" or "*IBC Studies*."
- 4. Select "*Forms*" on the protocol you want to amend.

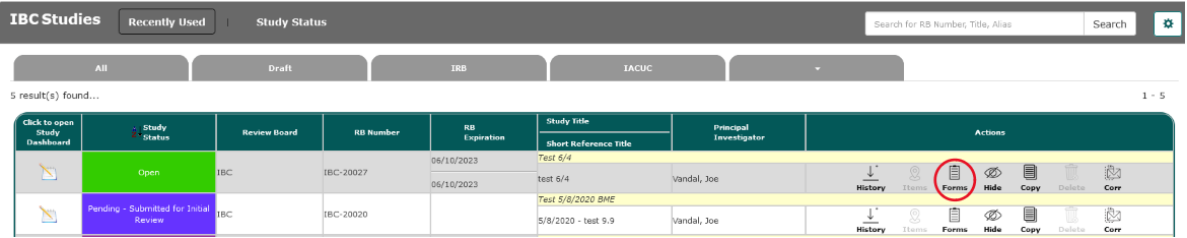

- 5. A popup will appear. Locate and select "*IBC Amendment Form*"
- 6. Select the option below that best applies:

to start a new Submission for the form you want

**to finish an incomplete form** 

 $\mathbb{B}_t$  to see the versions of the form you currently have

- 7. Complete Section 1 of the Institutional Biosafety Committee Application for Protocol Modification. Select Save and Continue to Next Section
- 8. Complete Section 2 by selecting all applicable categories for the changes being requested. Select Save and Continue to Next Section
- 9. Complete Section 3 by describing the modification(s) you are requesting and justifying the request

Save and Continue to Next Section with a few sentences. Select I

VERAS Help Guide Institutional Biosafety Committee IBC Protocol Amendment 8

- 10. Complete Section 4 by revising your study application to include the details of your amendment request:
	- $a.$  Select  $\mathscr O$  Click here to attach the application.
	- b. Click the "*Add Revision*" icon in the Create a Revised Application button.

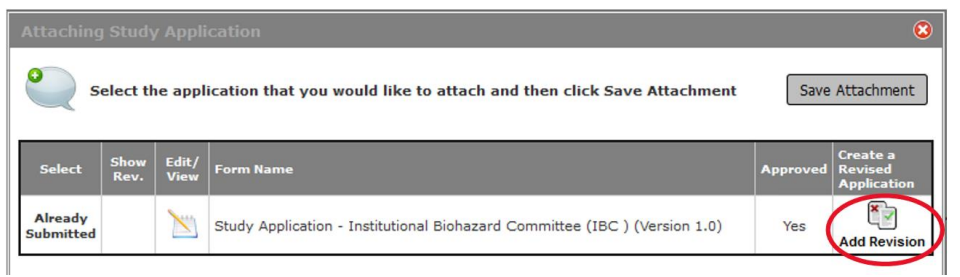

c. Confirm you want to create a revision of your Study Application

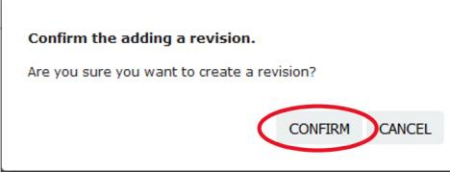

- d. If a pop-up appears informing you that a "*New Form Version has been Published*" select "*Cancel Conversion – Retain Current Version.*"
- e. You can now make all applicable updates to the study application.
	- i. Save your section or select  $\frac{S_{\text{ave and Continue to Next Section}}}{S_{\text{out}}$  when you are making changes.
	- ii. Once updated, select  $\frac{1}{2}$  and  $\frac{1}{2}$  in the top right corner of your web browser to return to the Amendment form.
- f. The revised study application will be listed in the Application Attachment table.
	- i. If the application needs additional edits, select the pencil/paper icon in the **Edit/View** column to reopen the application to make updates.

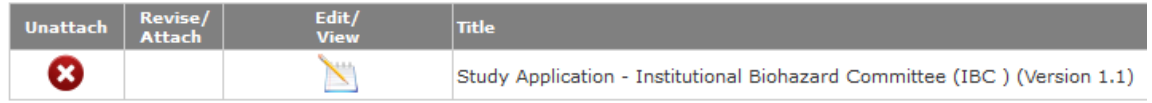

- ii. If you need to detach the application, click the icon in the *"Unattach"* column. This will remove the version from the amendment form.
- 11. Section 5 will allow you to attach or update other study documents, if applicable. Select Save and Continue to Next Section when finished.
- 12. On the *Form Has Been Completed* page select signoff and Submit
- 13. Under the *IBC Principal Investigator Agreement*, select "*Approve.*"
- 14. Click on the "*Save Signoff"* button to submit your form.

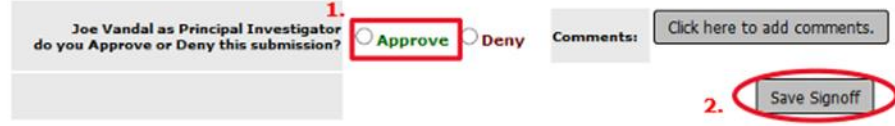

Once submitted, the PI and Study Contact will receive an auto-generated confirmation email of the submission.

Note: Other study roles may author any of the IBC forms. Instead of seeing the approve and signoff as above, personnel will need to select "*Notify PI to Signoff*." The PI will receive an email and home screen task notification to review and signoff on the submission. The PI must sign off on the submission before it is sent to the IBC for review and approval.

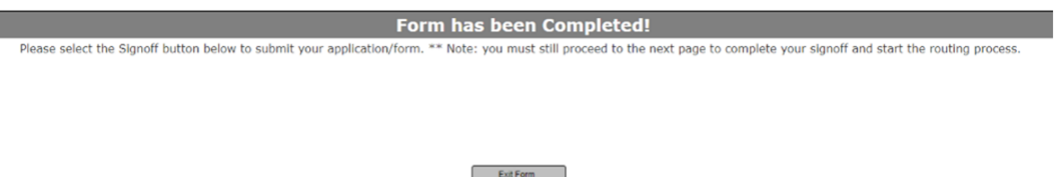

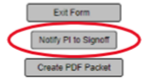

## IBC Personnel Amendment

<span id="page-10-0"></span>Add the PI, Lab Manager, and any other personnel you want to have access to the protocol. All personnel that will be handling Select Agents or Export Control items will need to be included in the protocol.

- 1. Login to<http://veras.uidaho.edu/>
- 2. Scroll down to *All Studies.*
- 圓 3. On the protocol row you want to amend, select Form
- 4. A pop-up window will appear, find the row for *IBC - Personnel Change Only* and select
- Setup Key Study Personnel Request 5. In Section 1, Protocol Information, select
- 6. A Setup Study Personnel pop-up will appear. Search by First name, Last name, or Department, then click the Find User/Search Directory button.
- 7. Click the "Select User" icon **the same individual users. If adding more than one user, check the** boxes next to the usernames and then click Save Selected User(s).
- 8. The "*Add Personnel Role*" popup will appear. Select the appropriate role. See definitions below:
	- Principal Investigator You can only have one Principal Investigator listed. If requesting a change in PI, add the desired PI to the form, and when the IBC approves the change, the system will change the PI.
	- Additional Investigators –You may have any number of Additional Investigators, and after you add a user to this group, you will be able to specify their role title.
	- Research Support Staff Any non-investigator (e.g., Post Docs, Grad Student, Undergrad, Lab Manager etc.).
	- Study Contact You may add additional Study Contacts as needed. A Study Contact is a user on the study who will receive study related notifications from the system (e.g., submission notifications, submission outcome letters, etc.). The PI should be listed as the Study Contact. Examples of additional Study Contacts would include the Lab Manager or Co-PI.

\* Note: If you cannot find the personnel in the VERAS User Directory, please let them know they will need to try to log into VERAS with their UI Network ID and Password. If they don't have an account, the system will direct them to create one. Once they have an account, you will be able to find them in the VERAS User Directory to add to the submission request.

- 9. **To Remove a User**: select **Setup Key Study Personnel Request** and a Setup Study Personnel pop-up will **Remove Personnel List** appear. On the left side, select
- 10. Select the user(s) you would like to remove from the study by scrolling down to the bottom of the

× Setup Study Personnel window and selecting the checkbox next to their name. Then click the *Save Selection* button.

- 11. To Submit a Completed Request: Select Save and Continue to Next Section Submit by clicking Signoff and Submit
- 12. Under the *IBC Principal Investigator Agreement*, select "*Approve*" and click on the "*Save Signoff*" button to submit your form.

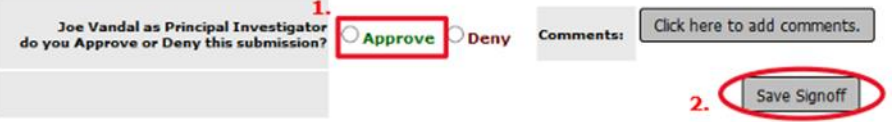

14. Once submitted, the PI and Study Contact will receive an auto-generated confirmation email of the submission.

\*Note: Other study roles may author any of the IBC forms. Instead of seeing the approve and signoff as above, personnel will need to select "*Notify PI to Signoff.*" The PI will receive an email and home screen task notification to review and signoff on the submission. The PI must sign off on the submission before it is sent to the IBC for review and approval.

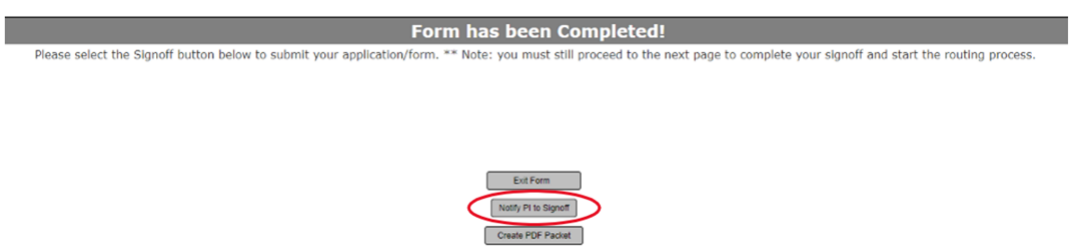

#### Close a Protocol

- <span id="page-12-0"></span>1. Login to<http://veras.uidaho.edu/>
- 2. Scroll down to *All Studies.*
- 3. Find the protocol row you want to close and select Forms
- 4. A pop-up window will appear, under *IBC Renewal, Amendment & Closure Forms,* find the row for *IBC - Closure Form* and select
	- a. Complete the form by selecting the applicable closure.
	- **b.** Select <u>Save and Continue to Next Section</u>
	- c. Submit by clicking Signoff and Submit
	- d. Under the *IBC Principal Investigator Agreement*, select "*Approve*" and click on the "*Save Signoff*" button to submit your form.

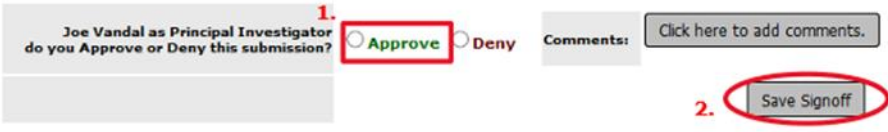

### Print Current Approval Packet

- <span id="page-13-0"></span>1. Login to<http://veras.uidaho.edu/>
- 2. Scroll down to *All Studies.*
- 3. Find the protocol you are looking for and select  $\Box$ 
	-
- 4. On your protocol home screen, under the *Submission* tab select "*Current Approval Packet.*" This button may not appear if you do not have additional items in your protocol (permits, inspection forms, etc.).

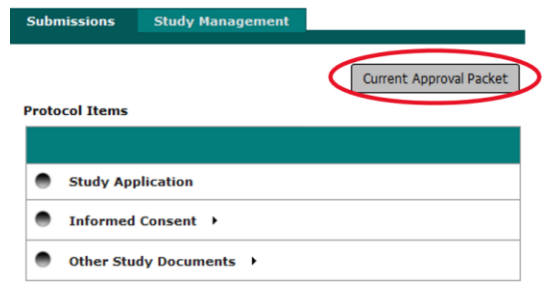

5. Select the box(es) under "*Include in PDF Packet*" for the submission item(s) you want.

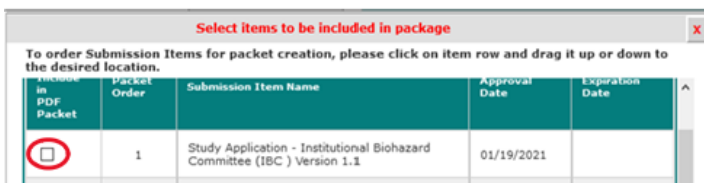

6. Then select "Generate PDF Packet."

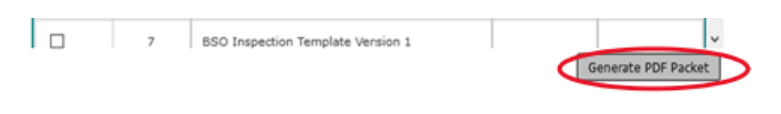